# Handicap Management

This user guide will outline the methods by which an admin can manage the Handicap Index and Low Handicap Index for individual golfers.

# Accessing Handicap Management

From the golfer profile, press the "Handicap Management" tab.

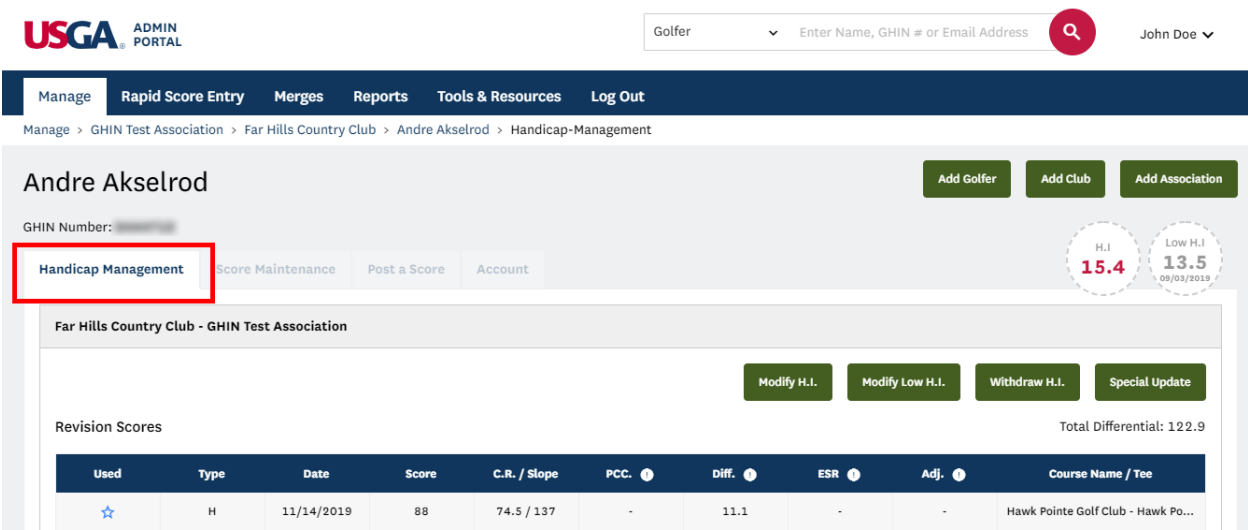

# Handicap Index & Low Handicap Index

The Handicap Index and Low Handicap Index are displayed in the upper right side of the golfer's profile. The Low Handicap Index circle will display the date of the Low H.I.

# Index Modifications

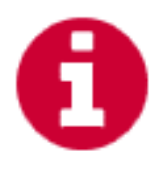

When the Handicap Index or Low H.I. are modified in any way (automatic or manual), a red information icon will display to the left of the golfer's handicap index. When clicked, a popup will open and display information about the modification such as the date and by whom it was modified, the raw H.I. (the H.I. prior to the modification) and when the modification is set to expire. Hard and Soft Caps will also be identified here.

Note: The term "RAW" is being reviewed and may change.

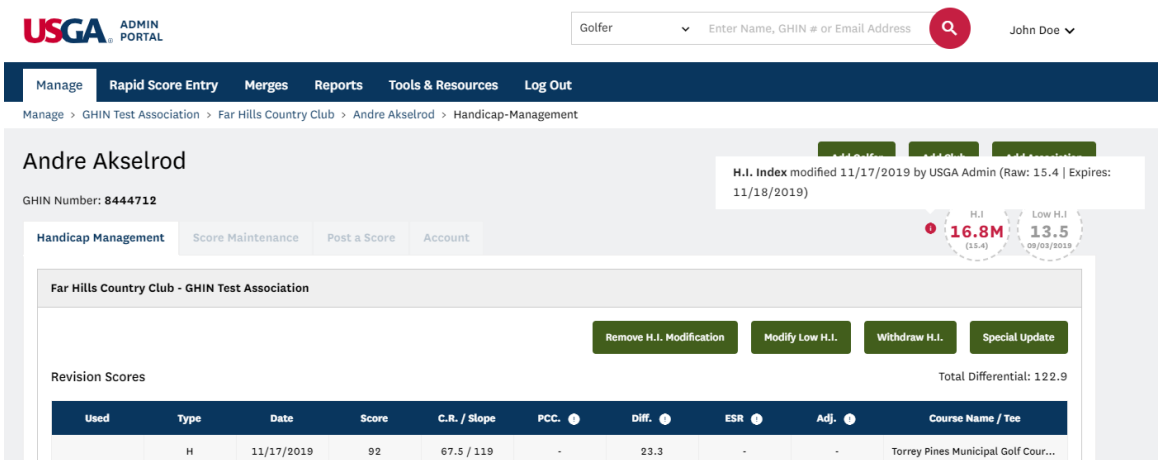

# Revision Scores Table

The Revision Scores table lists the 20 scores that were considered for the current revision. The scores that were used to calculate the current Handicap Index are marked with a blue star in the "Used" column. Click the white information icons in the header row for information regarding PCC, Diff., ESR and Committee Adjustments.

### Handicap Index History

A bar chart of the golfers H.I. over a rolling 12-month period is displayed at the bottom of the page. A bar will display the day after a score was posted, edited or deleted or anything changes in the revision scores. These changes may or may not cause a change in the handicap index.

# Modifying a Golfers H.I

#### **Applying Modification**

Press the "Modify H.I." button to apply a handicap index modification.

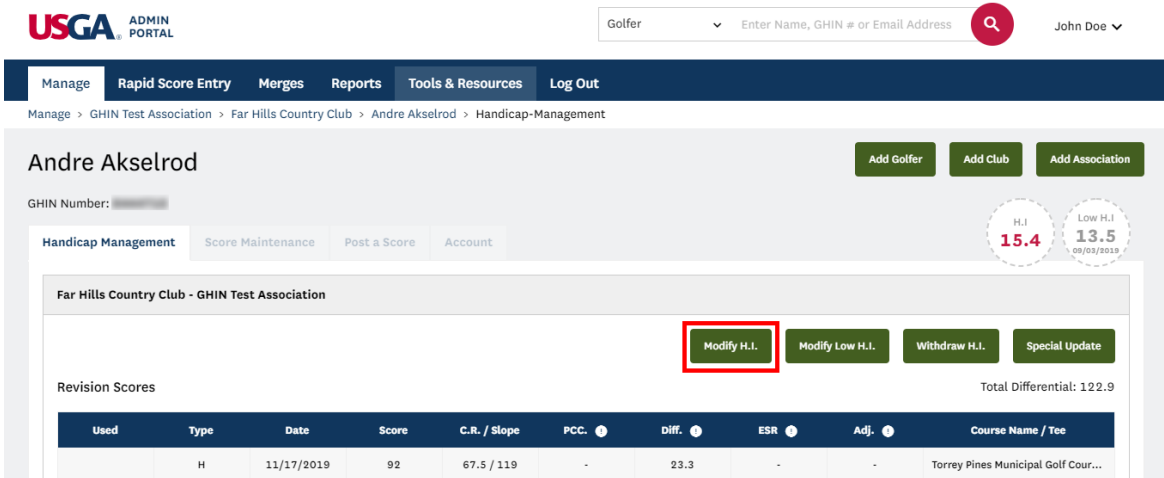

On the modal, choose from two modification options.

• **Set Handicap Index:** 

Enter the modified Handicap Index, set an expiration date and press the "Save" button.

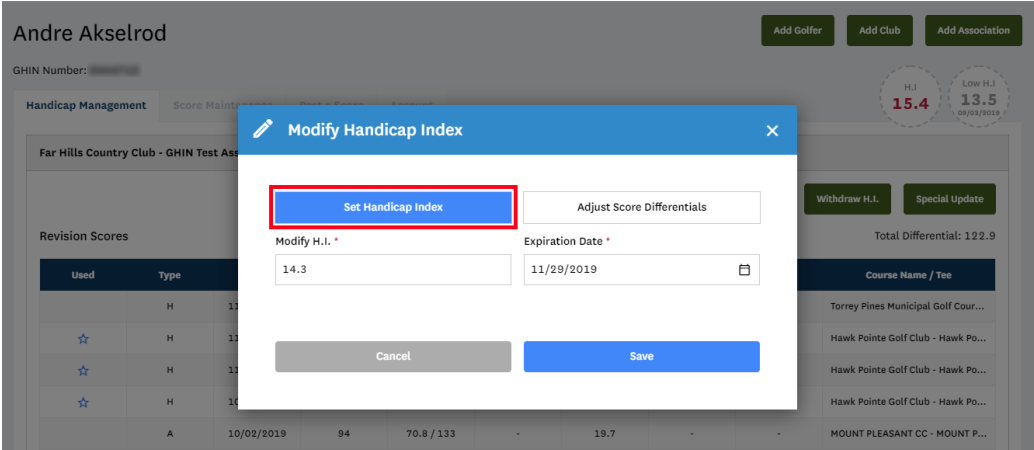

#### • **Adjust Score Differentials:**

Enter the adjustment you would like to apply and then indicate if it should be an upward or downward adjustment by clicking the appropriate radio button. Press the "Save" button when done.

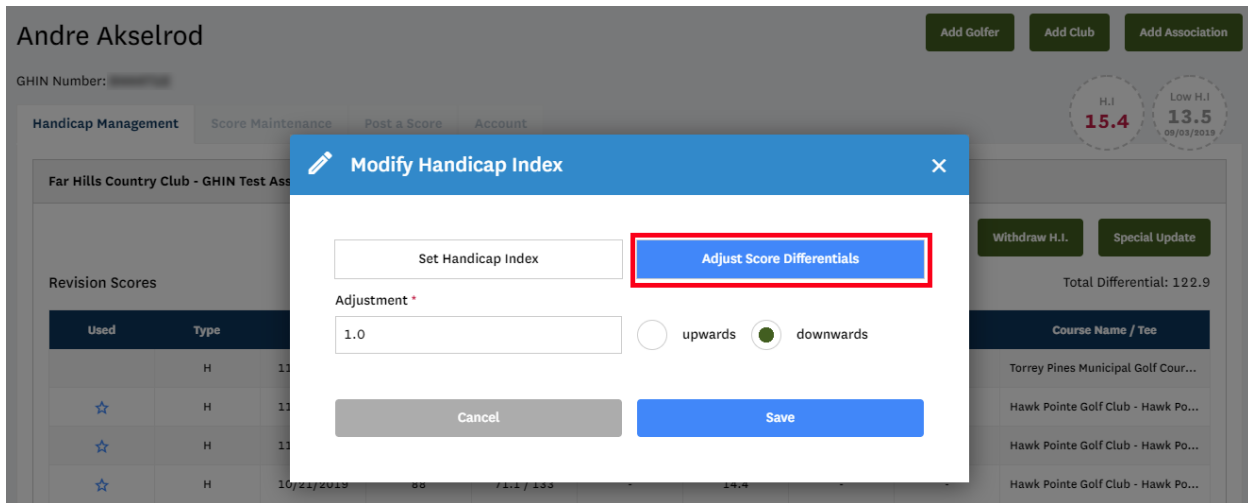

The Handicap Index will be immediately modified, and the information icon will display as noted earlier.

#### **Removing Modification**

Once a manual modification is put into place, the "Modify H.I." button will change to "Remove H.I. Modification" which allows the modification to be quickly removed.

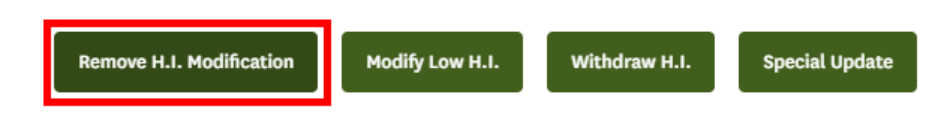

# Modify Low H.I.

#### **Applying the Low H.I. Modification**

Press the "Modify Low H.I." button to apply a low handicap index modification.

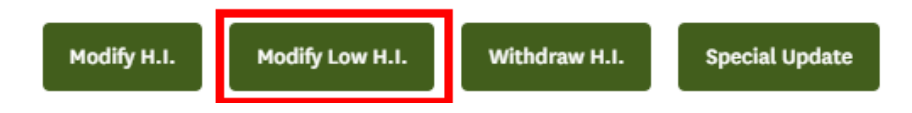

Enter the Low H.I. modification and press the "Save" button.

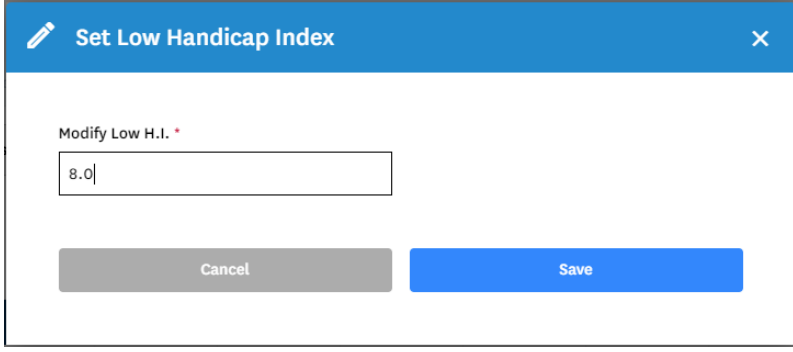

#### **Removing Low H.I. Modification**

Once a manual modification is put into place, the "Modify H.I." button will change to "Remove Low H.I. Modification" which allows the modification to be quickly removed.

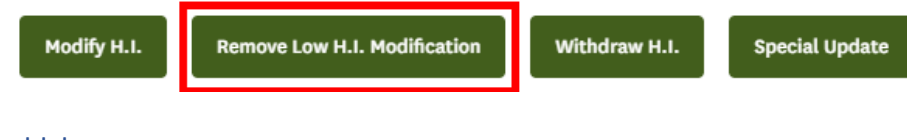

# Withdraw H.I.

#### **Applying Withdrawal**

Press the "Withdraw H.I." button to withdraw the golfers handicap index. Set an expiration date and

then press "Withdraw". When processed the golfers handicap index will display as "WD".

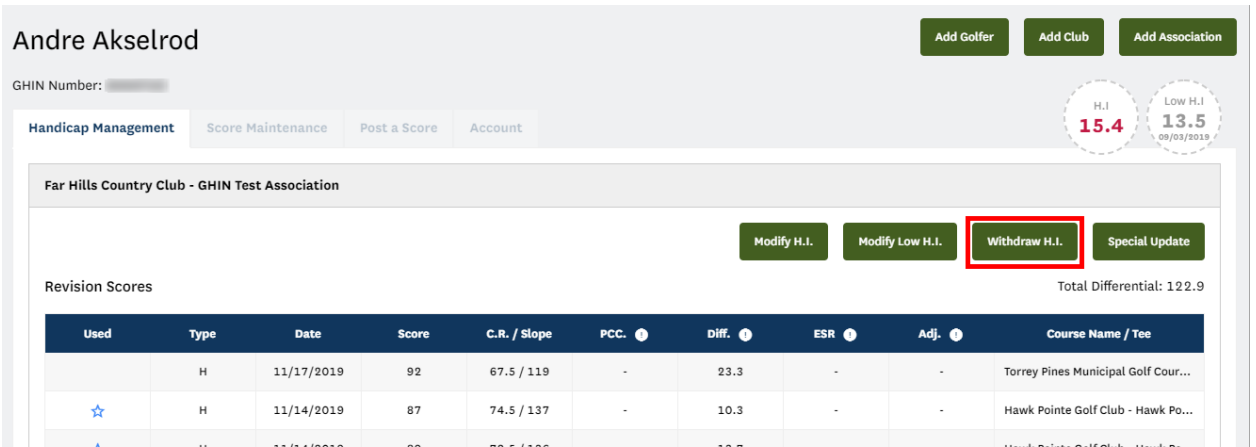

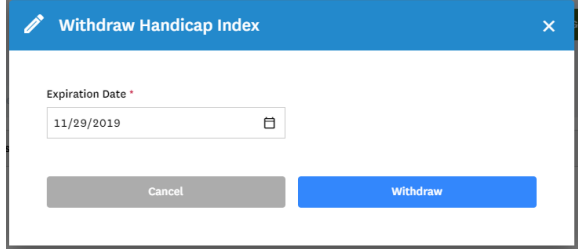

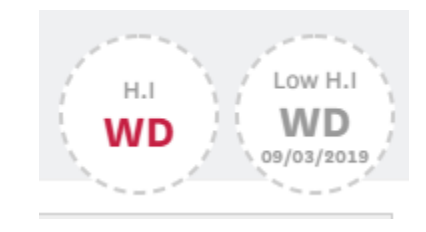

#### **Removing the Withdraw**

Once the golfers Handicap Index has been withdrawn, the "Withdraw H.I." button will change to "Remove Withdraw H.I." which allows the modification to be quickly removed.

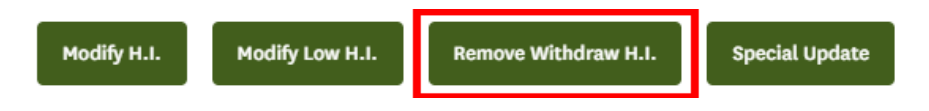

 $\begin{array}{c} \hline \end{array}$ 

# Special Update

Press the "Special Update" button to manually initiate a revision update for the golfer. This feature can be used in cases where scores were edited, added or deleted.

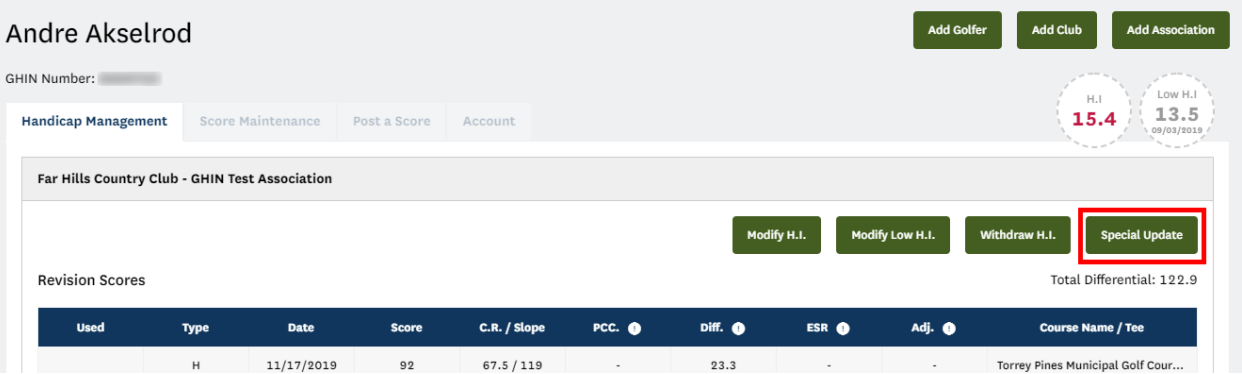

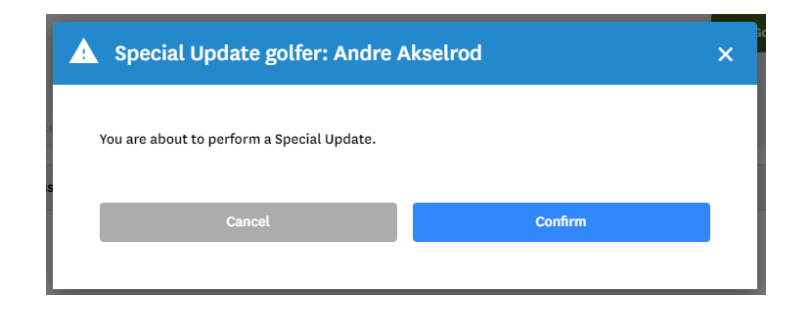

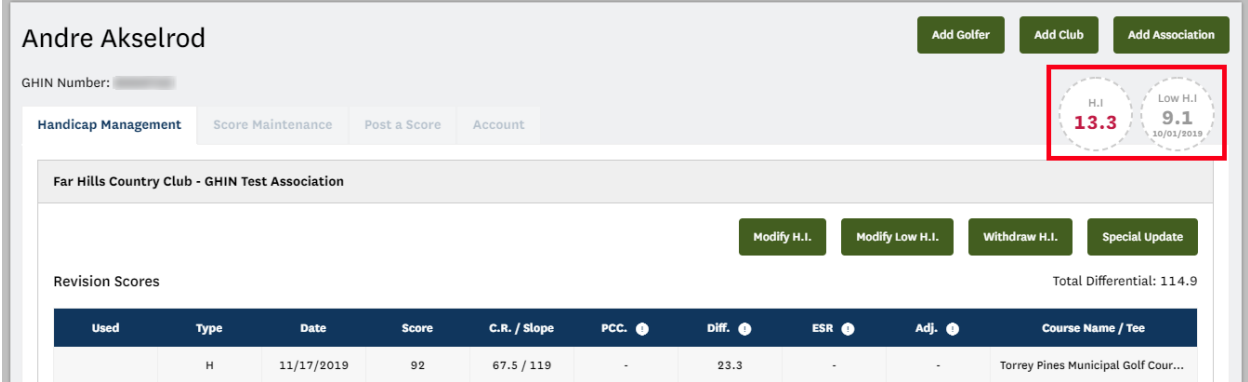